الـهـيـئــة الىتحـاديــة لــلــضــرائــب<br>FEDERAL TAX AUTHORITY

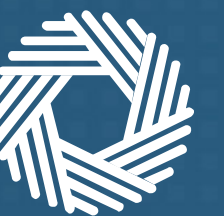

# Login with UAE Pass

Scenarios and steps

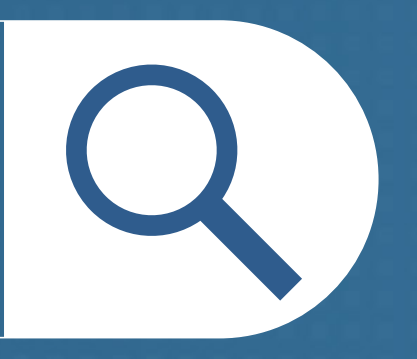

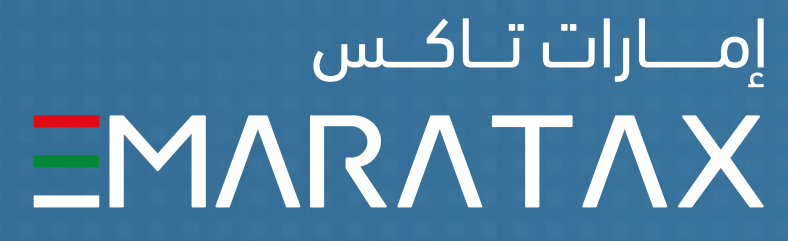

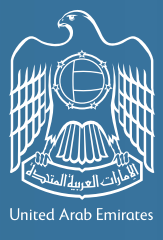

#### Overview

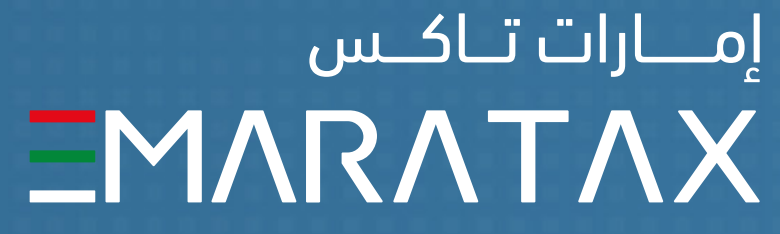

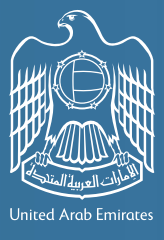

الـــهــيــئـــة الاتحــاديــة لــلــضـــرائـــب<br>FEDERAL TAX AUTHORITY

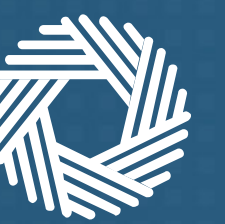

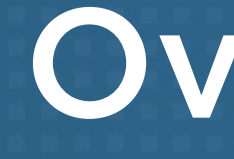

If you have a UAE Pass account, this document provides a step by step guide to link your EmaraTax account with your UAE Pass account. It also explains how to signup in EmaraTax and create an account using UAE Pass in case you do not have an EmaraTax account.

If you do not have a UAE Pass account, you need to create one first.

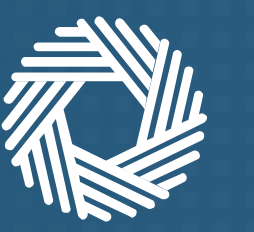

ر<br>| الـهـيـئــة الاتحــاديــة لــلــضـــرائــب<br>|FEDERAL TAX AUTHORITY

#### **Identify one of the 3 scenarios that is relevant to you and follow the corresponding steps to link your EmaraTax account with your UAE Pass account**

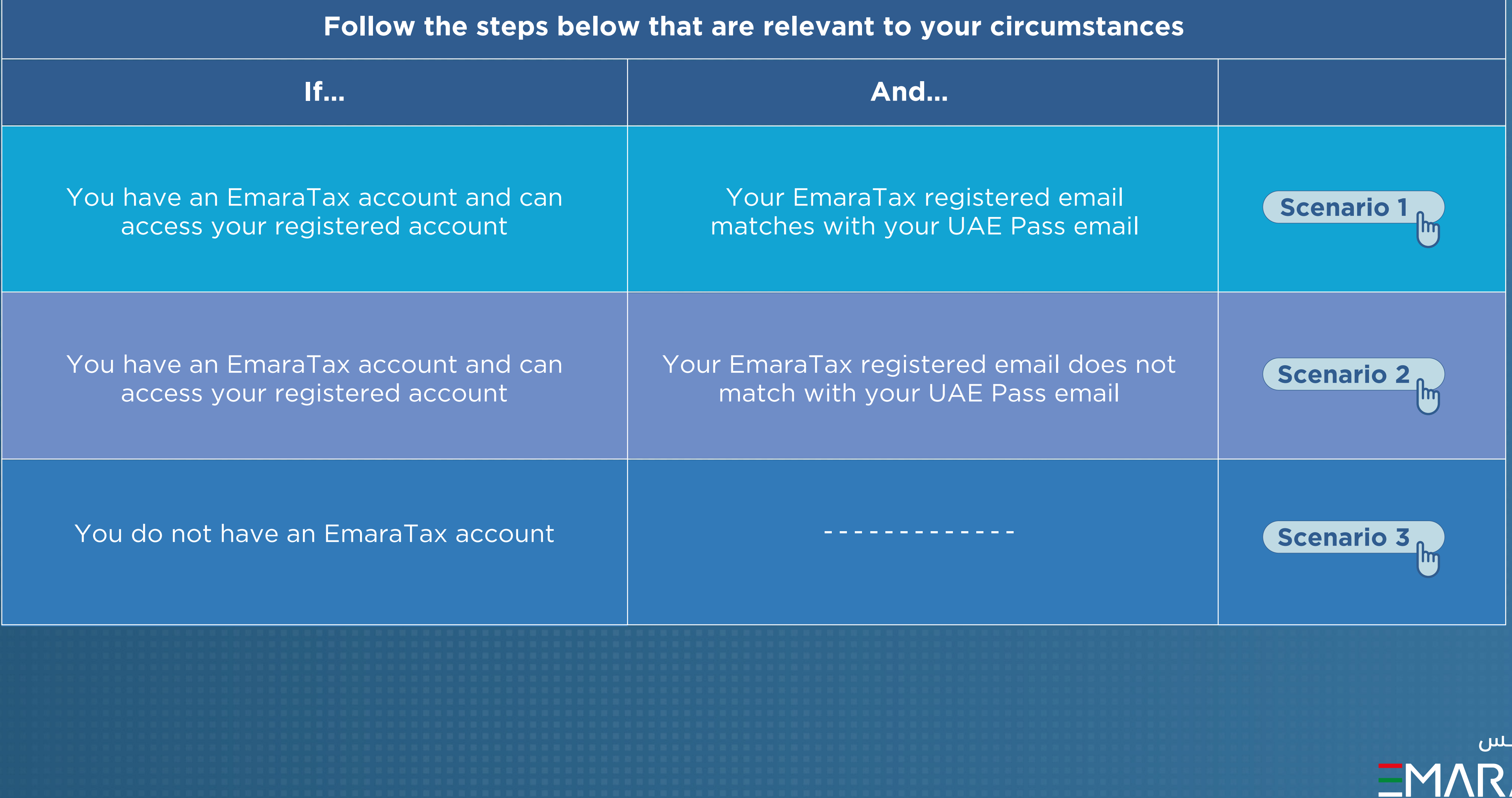

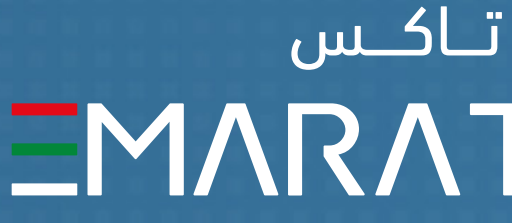

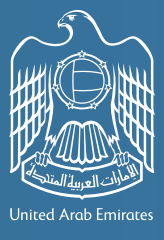

إمــــارات تــاك **ATAX** 

You can now access your EmaraTax account using your UAE Pass account.

**End** 

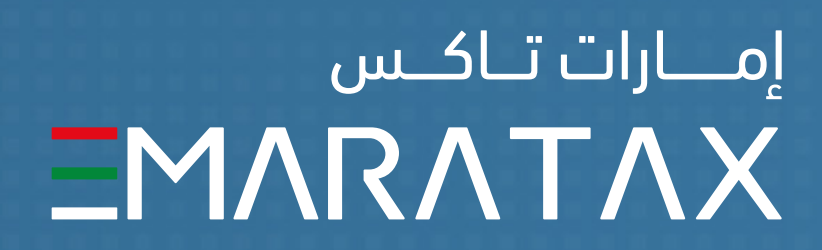

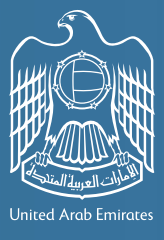

<span id="page-3-0"></span>ر<br>| الـهـيـئــة الاتحـاديــة لــلــضــرائــب<br>|- FEDERAL TAX AUTHORITY

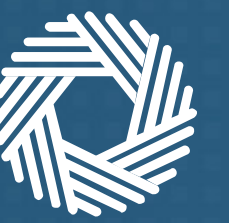

## Scenario 1

If you have an EmaraTax account, can access your registered account, and your EmaraTax registered email matches with your UAE Pass email

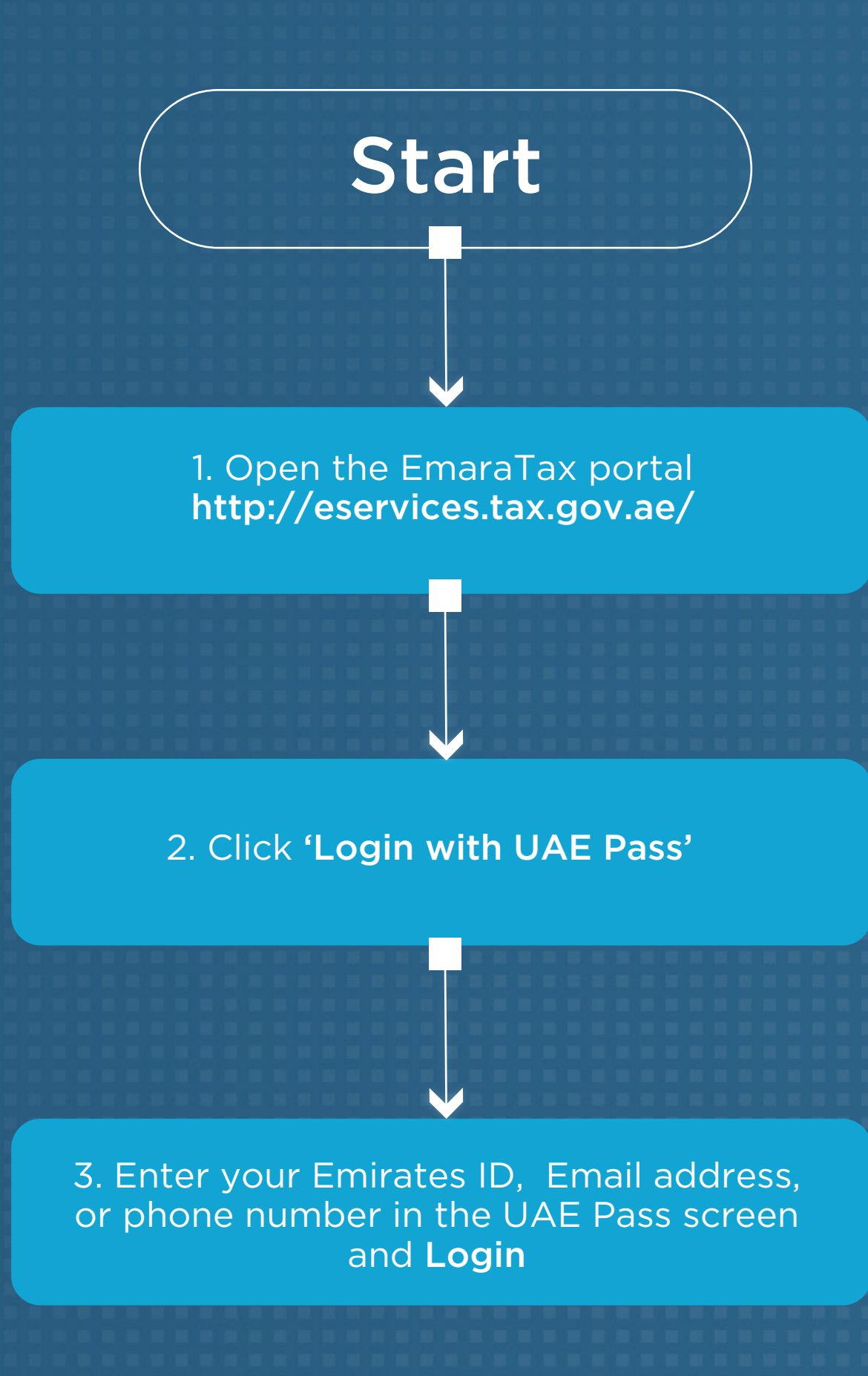

4. On successful login to UAE Pass, your UAE Pass account is linked to your EmaraTax account. You are automatically logged in to your EmaraTax account and redirected to your dashboard

<span id="page-4-0"></span>الــهـيـئــة الىتحــاديــة لــلــضـــرائــب<br>FEDERAL TAX AUTHORITY

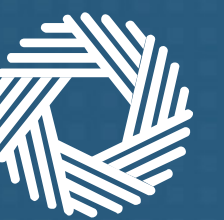

### Scenario 2

If you have an EmaraTax account, can access your registered account, and your EmaraTax registered email does not match with your UAE Pass email

3. Enter your Emirates ID, Email address, or phone number in the UAE Pass screen and Login

2. Click 'Login with UAE Pass'

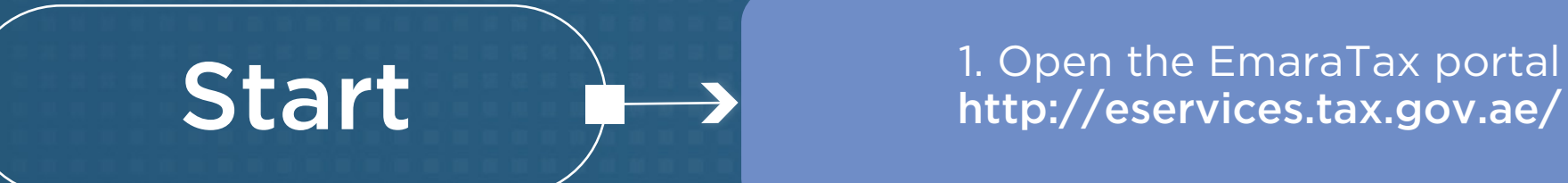

**End** 6. Enter the OTP received in your email and click 'Update' 7. Your UAE Pass account is linked to your EmaraTax account. You are automatically logged out and redirected to EmaraTax login screen. 8. Login with your UAE Pass account and you will be automatically logged in and taken to your EmaraTax Dashboard

5. Enter your EmaraTax registered email address and click 'Send OTP'

4. On successful login to UAE Pass, click 'Yes' to the question on the UAE Pass -EmaraTax profile linking webpage

> You can now access your EmaraTax account using your UAE Pass account.

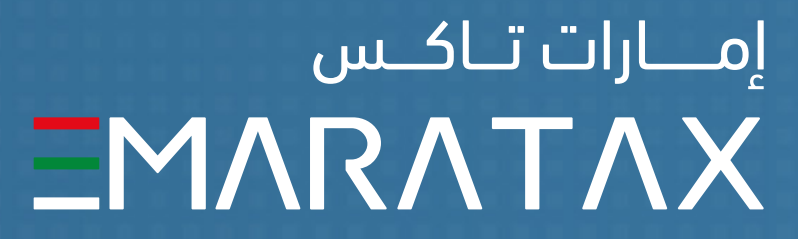

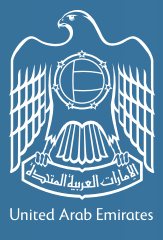

### Scenario 3

<span id="page-5-0"></span>الـهـيـئــة الاتحـاديــة لــلــضــرائــب $\bar{Z}$  الــهـيـئــة الاتحــاديــة لــلــضــرائــب

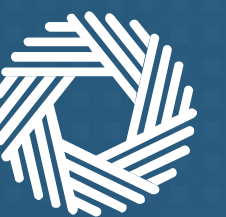

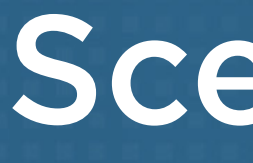

#### You do not have an EmaraTax account

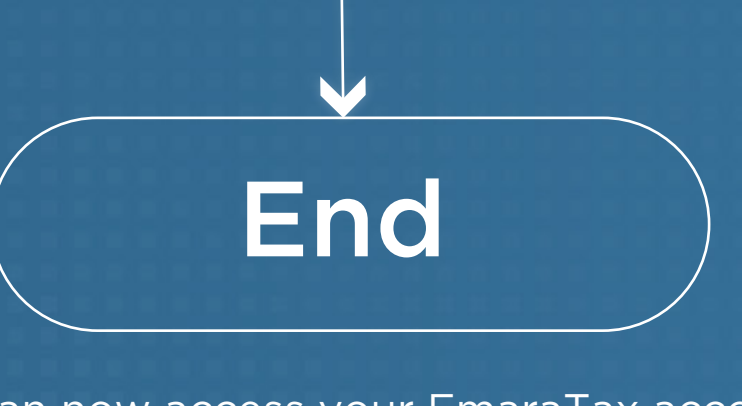

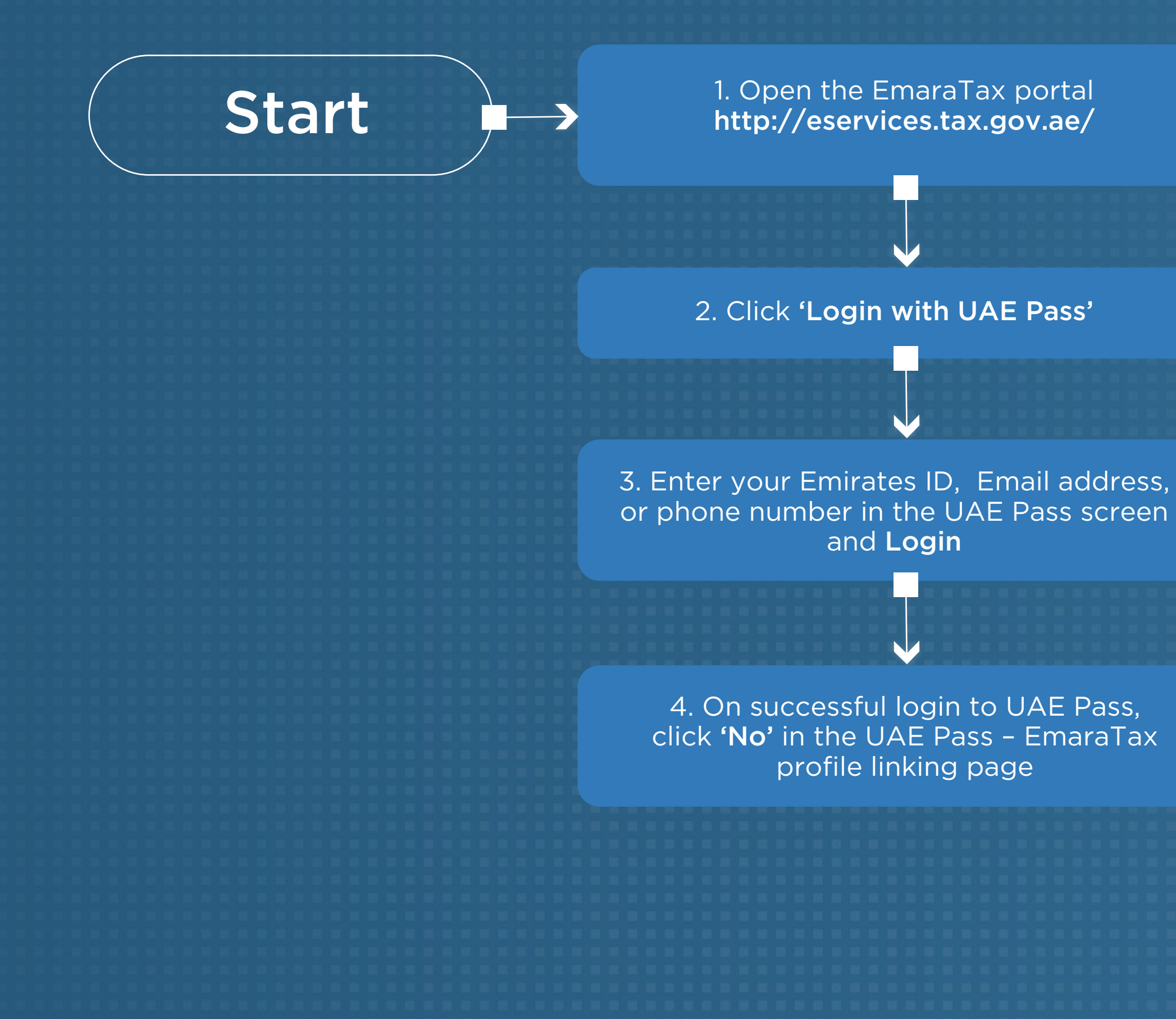

5. Your EmaraTax account is automatically created based on your UAE Pass account details (First Name, Last name, email, mobile number). Your EmaraTax account is linked to your UAE Pass account. You are automatically logged in to your EmaraTax account and redirected to your dashboard

You can now access your EmaraTax account using your UAE Pass account. Since your EmaraTax account is created using your UAE Pass account, you need to use the 'Forgot Password' feature in the EmaraTax login screen if you want to login to your EmaraTax account using your registered email address and password.

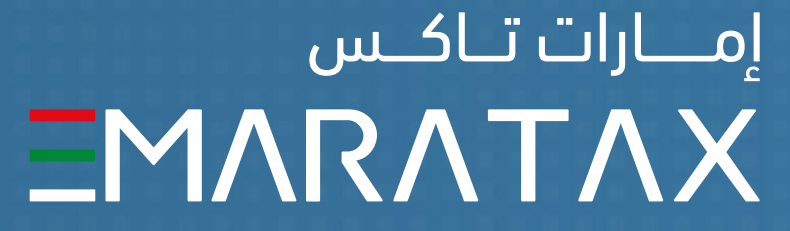

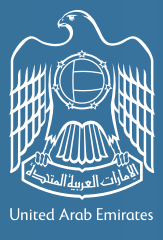

الـ هـيـئــة الىتحــاديــة لــلــضــرائــب $\overline{Z}$  الــهـيـئــة الىتحــاديــة لــلــضــرائــب

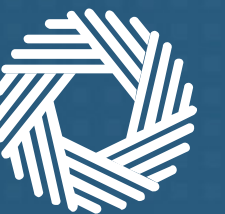

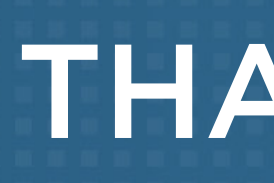

#### THANK YOU

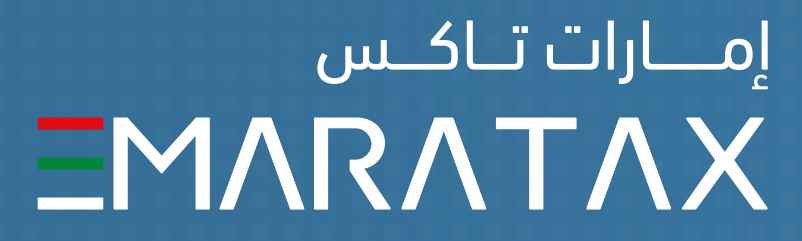

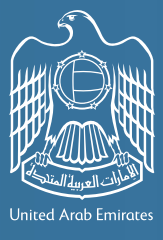